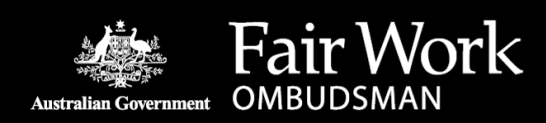

# **Using fairwork.gov.au**

Our website has been designed to be as easy as possible to use from your computer, tablet or mobile. To find out more information on how [we make our website accessible, visit our Accessibility \(www.fairwork.gov.au/website-information/using-fairwork-gov-au/ac](https://www.fairwork.gov.au/website-information/using-fairwork-gov-au/accessibility)cessibility) page.

For simple defin[itions for our more technical terms, visit our Dictionary \(www.fairwork.gov.au/Website-information/using-fairwork](https://www.fairwork.gov.au/Website-information/using-fairwork-gov-au/dictionary)gov-au/dictionary) page.

You can give us feedb[ack on how we can improve the website by completing our feedback form \(www.fairwork.gov.au/contact-us/on](https://www.fairwork.gov.au/contact-us/online-enquiries/feedback)line-enquiries/feedback) . You can also provide feedback on a specific page on our site by rating it using the 'Did you find what you were looking for?' box at the bottom of every page.

This page has information about some of the technical aspects of our website.

- [Features of our website](https://www.fairwork.gov.au/website-information/using-fairwork-gov-au?PrintToPDF=True&dummy=20205305458#Features)
- [Using our calculators](https://www.fairwork.gov.au/website-information/using-fairwork-gov-au?PrintToPDF=True&dummy=20205305458#using-our-calculators)
- [Documents](https://www.fairwork.gov.au/website-information/using-fairwork-gov-au?PrintToPDF=True&dummy=20205305458#documents)
- [Turning on JavaScript](https://www.fairwork.gov.au/website-information/using-fairwork-gov-au?PrintToPDF=True&dummy=20205305458#javascript)
- [Clearing your browser cache](https://www.fairwork.gov.au/website-information/using-fairwork-gov-au?PrintToPDF=True&dummy=20205305458#clear-cache)

# **Features of our website**

Our website has various features including:

- [Our industry information that applies to your job or business. You'll find it on a number of pages on this website. The Awards](https://www.fairwork.gov.au/awards-and-agreements/Awards/default) (www.fairwork.gov.au/awards-and-agreements/Awards/default) page is a good place to get started.
- You can set up an online account to save your favourite pages, save minimum wages and awards and make enquiries online. Visit [My account \(www.fairwork.gov.au/my-account/home.aspx\) t](https://www.fairwork.gov.au/my-account/home.aspx)o get started.
- You can view our site in languages other than English. Our in language help options include:
	- We have information [professionally translated into 30 languages \(www.fairwork.gov.au/language-help\) p](https://www.fairwork.gov.au/language-help)lus certain information available in [Auslan \(www.fairwork.gov.au/Website-information/using-fairwork-gov-au/Accessibility/auslan\) .](https://www.fairwork.gov.au/Website-information/using-fairwork-gov-au/Accessibility/auslan)
	- Our site has an inbuilt translator powered by Microsoft Translator for (https://www.microsoft.com/en-us/translator/default.aspx) - with a purpose built dictionary for our more technical terms. Select your preferred language from the drop-down menu, available at the top of the page. Translation is not available for some pages.
- You can increase and decrease text size on every page using the buttons on the top right hand corner.
- The print button will print any page in a print-friendly format.
- The download pages as pdf button at the bottom of every page will download the page as a colourful PDF. You can use this to create your own fact sheet.
- You can share information by email and through popular social networking sites using the social sharing toolbar.

For more information on the new features of our website, view our videos below:

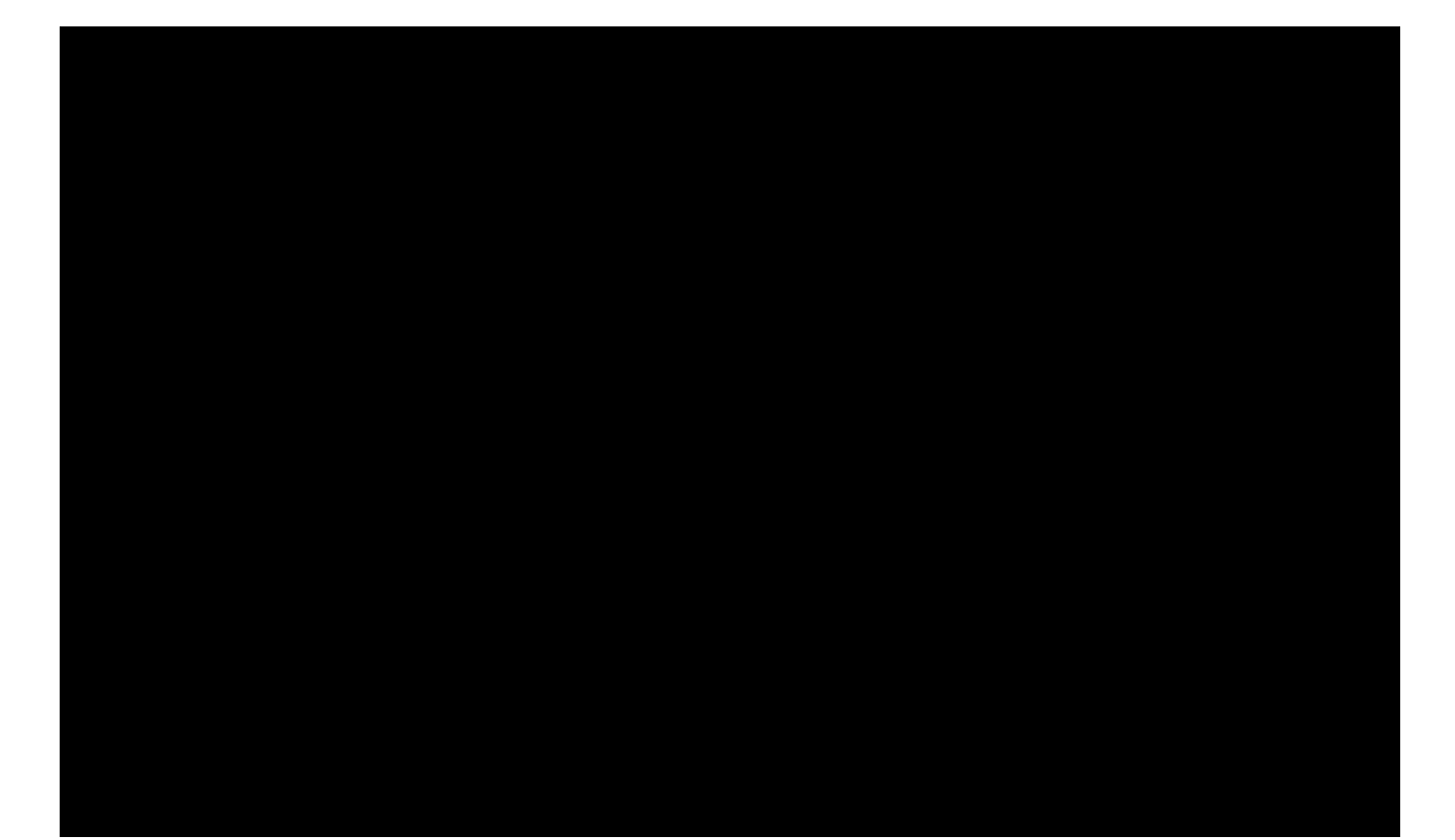

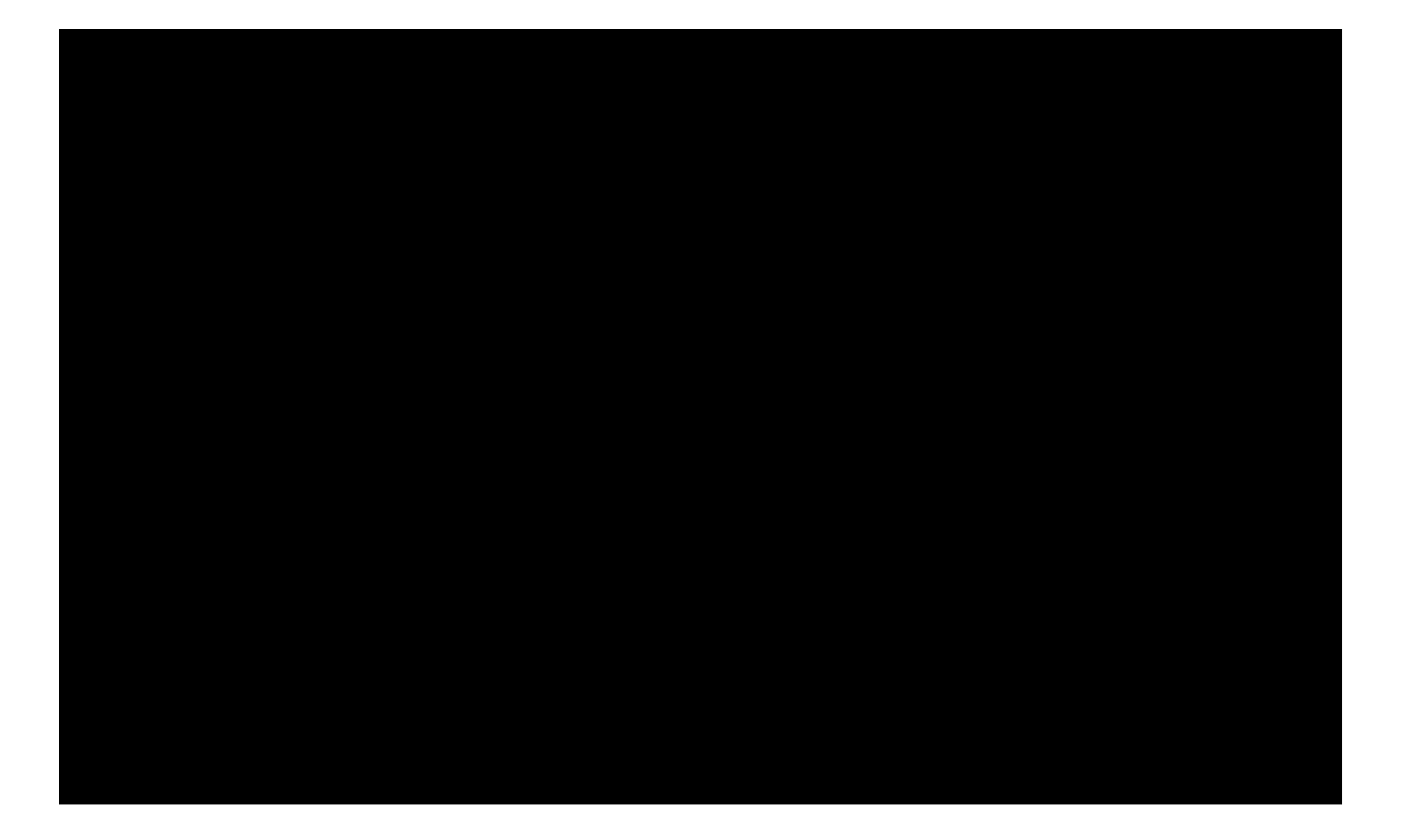

#### [Back to top](https://www.fairwork.gov.au/website-information/using-fairwork-gov-au?PrintToPDF=True&dummy=20205305458#)

## **Using our calculators**

We have calculators on our website that you can use to check pay rates, annual and sick leave entitlements and notice and redundancy entitlements.

You can access our:

- Pay Calculator from the [Pay \(www.fairwork.gov.au/pay\) p](https://www.fairwork.gov.au/pay)age
- Leave Calculator from the [Leave \(www.fairwork.gov.au/leave\) p](https://www.fairwork.gov.au/leave)age
- Notice and Redundancy Calculator from the [Ending employment \(www.fairwork.gov.au/ending-employment\) p](https://www.fairwork.gov.au/ending-employment)age.

There are instructional videos and text within each calculator to help you calculate entitlements along the way.

#### [Back to top](https://www.fairwork.gov.au/website-information/using-fairwork-gov-au?PrintToPDF=True&dummy=20205305458#)

#### **Documents**

Our website has a limited number of documents that cannot be provided in HTML. To assist users to download and share web content some documents have been made available in Portable Document Format (PDF) or as a Microsoft Word document (RTF).

For downloadable documents, an icon appears alongside the document link to indicate the file type and size. Most documents are smaller than 1MB.

#### **PDF Readers**

You'll need a PDF reader to download and view PDF files. There are a number of free PDF readers, including:

- [Adobe Reader \(http://get.adobe.com/reader/\) –](http://get.adobe.com/reader/) available for Windows, MACOSX, Unix/Linux
- [Foxit Reader \(http://www.foxitsoftware.com/Secure\\_PDF\\_Reader/\) –](http://www.foxitsoftware.com/Secure_PDF_Reader/) available for Windows, Unix/Linux
- Okular I (http://okular.kde.org/) available for Windows, MacOAS, Unix/Linux
- Evince <a> (https://wiki.gnome.org/Apps/Evince) available for Windows, Unix/Linux.

#### **Microsoft Word and Excel documents**

You'll need a document reader to download word documents and excel spreadsheets. There are a number of free products available online, including:

• Google Docs I (https://www.google.com/docs/about/)

# **Turning on JavaScript**

In order to make the most out of website, JavaScript needs to be turned on. JavaScript is needed to make a webpage interactive and allow a page to respond to details you enter. JavaScript is usually automatically enabled for most browsers, however if you have disabled it or it is not turned on, you can follow the instructions below.

Find out how to turn on JavaScript when using:

- [Internet Explorer](https://www.fairwork.gov.au/website-information/using-fairwork-gov-au?PrintToPDF=True&dummy=20205305458#IE)
- [Firefox](https://www.fairwork.gov.au/website-information/using-fairwork-gov-au?PrintToPDF=True&dummy=20205305458#firefox)
- [Safari](https://www.fairwork.gov.au/website-information/using-fairwork-gov-au?PrintToPDF=True&dummy=20205305458#safari)
- [Opera](https://www.fairwork.gov.au/website-information/using-fairwork-gov-au?PrintToPDF=True&dummy=20205305458#opera)
- [Chrome](https://www.fairwork.gov.au/website-information/using-fairwork-gov-au?PrintToPDF=True&dummy=20205305458#chrome)
- [iOS](https://www.fairwork.gov.au/website-information/using-fairwork-gov-au?PrintToPDF=True&dummy=20205305458#ios)
- [Android](https://www.fairwork.gov.au/website-information/using-fairwork-gov-au?PrintToPDF=True&dummy=20205305458#android)

#### **Internet Explorer**

To turn on JavaScript when using Internet Explorer for PC:

- In the Tools drop down menu, select Internet Options
- Next, select the Security tab
- Then, select the earth (internet) icon
- Then select the Customer Level button
- Locate Scripting near the bottom of the list
- Under Active Scripting, select Enable, and then hit OK
- Answer Yes to the conformation box
- Hit OK to close the Internet Options window
- Finally, hit refresh on your browser window to enjoy the JavaScript.

## **Firefox**

To turn on JavaScript when using Firefox for PC:

- In the Tools drop down menu, select Options
- Next, select the Content icon/tab at the top on the window
- Then, check the Enable JavaScript checkbox under the Web Content category
- Hit OK to close the Options window and save your changes
- Finally, refresh your browser

To turn on JavaScript when using Firefox for MAC:

- Select the Firefox menu item from the Apple/System bar at the top of the screen
- From the drop-down menu, select Preferences
- Select the Content icon/tab at the top on the window
- Then, check the Enable JavaScript checkbox
- Close the Options window to save your changes
- Finally, refresh your browser.

# **Safari**

To turn on JavaScript when using Safari for PC:

- In the Edit drop-down menu at the top of the window, select Preferences
- Select the Security icon/tab at the top on the window
- Then, check the Enable JavaScript checkbox
- Close the window to save your changes

[Back to top](https://www.fairwork.gov.au/website-information/using-fairwork-gov-au?PrintToPDF=True&dummy=20205305458#)

[Back to top](https://www.fairwork.gov.au/website-information/using-fairwork-gov-au?PrintToPDF=True&dummy=20205305458#)

Finally, refresh your browser

To turn on JavaScript when using Safari for MAC:

- Select the Safari menu item from the Apple/System bar at the top of the screen
- From the drop-down menu, select Preferences
- Select the Security icon/tab at the top of the window
- Then, check the Enable JavaScript checkbox under the Web content category
- Close the window to save your changes
- Finally, refresh your browser.

#### **Opera**

To turn on JavaScript when using Opera for PC:

- In the Tools drop-down menu at the top of the window, select Preferences
- Select the Advanced tab at the top on the Preferences window
- Find the Content item in the list on the left-side of the window and select it
- Then, check the Enable JavaScript checkbox
- Click OK to save your changes and close the Preferences window
- Finally, refresh your browser.

To turn on JavaScript when using Opera for MAC:

- Select the Safari menu item from the Apple/System bar at the top of the screen
- From the drop-down menu, select Preferences
- Select the Content icon/tab at the top of the Preferences window
- Then, check the Enable JavaScript checkbox
- Click OK to save your changes and close the Preferences window
- Finally, refresh your browser.

## **Chrome**

To turn on JavaScript when using Chrome for PC:

- Select Customise and control Google Chrome (the icon with 3 stacked horizontal lines) to the right of the address bar
- From the drop-down menu, select Settings
- At the bottom of the page, click Show advanced settings
- Under Privacy, select the Content settings button
- Finally, under the JavaScript heading, select the Allow all sites to run JavaScript radio button.

To turn on JavaScript when using Chrome for MAC:

- Select the Chrome menu item from the Apple/System bar at the top of the screen
- From the drop-down menu, select Preferences
- On the left, select Settings
- At the bottom of the page, click Show advanced settings
- Under Privacy, select the Content settings button
- Finally, under the JavaScript heading, select the Allow all sites to run JavaScript radio button.

## **iOS**

[Back to top](https://www.fairwork.gov.au/website-information/using-fairwork-gov-au?PrintToPDF=True&dummy=20205305458#)

To turn on JavaScript when using an iPhone or iPad:

- Select the Settings application/icon on the iPhone home screen
- Select Safari on the following screen
- Scroll down and look for the JavaScript item
- Select the JavaScript toggle to the On position.

[Back to top](https://www.fairwork.gov.au/website-information/using-fairwork-gov-au?PrintToPDF=True&dummy=20205305458#)

[Back to top](https://www.fairwork.gov.au/website-information/using-fairwork-gov-au?PrintToPDF=True&dummy=20205305458#)

#### **Android**

To turn on JavaScript on your Android device:

- Select Browser or Internet to open the web browser
- Select Menu
- Select More than Settings
- Finally select Enable JavaScript

[Back to top](https://www.fairwork.gov.au/website-information/using-fairwork-gov-au?PrintToPDF=True&dummy=20205305458#)

#### **Clearing your browser cache**

Clearing your browser cache may help if you're having some issues with our website, or if certain functions of our website aren't performing correctly for you.

The steps to clear a cache vary depending on what browser and device you're using.

Find out how to clear your cache on:

- [an Android phone or device \(https://support.google.com/chrome/answer/2392709?co=GENIE.Platform%3DAndroid&hl=en\)](https://support.google.com/chrome/answer/2392709?co=GENIE.Platform%3DAndroid&hl=en) 団
- [a Chrome browser on a computer \(https://support.google.com/chrome/answer/2392709?co=GENIE.Platform%3DDesktop&hl=en&](https://support.google.com/chrome/answer/2392709?co=GENIE.Platform%3DDesktop&hl=en&oco=0) oco=0) E
- [a Chrome browser on an iPhone or Ipad \(https://support.google.com/chrome/answer/2392709?co=GENIE.Platform%3DiOS&](https://support.google.com/chrome/answer/2392709?co=GENIE.Platform%3DiOS&hl=en&oco=0) hl=en&oco=0) f<sup>3</sup>
- [a Safari browser \(iPhone and Mac\) \(https://support.apple.com/en-au/HT201265\)](https://support.apple.com/en-au/HT201265) 子
- [a Firefox browser \(https://support.mozilla.org/en-US/kb/how-clear-firefox-cache#w\\_clear-the-cache\)](https://support.mozilla.org/en-US/kb/how-clear-firefox-cache#w_clear-the-cache) 子

[Back to top](https://www.fairwork.gov.au/website-information/using-fairwork-gov-au?PrintToPDF=True&dummy=20205305458#)

#### **Page reference No: 2842**

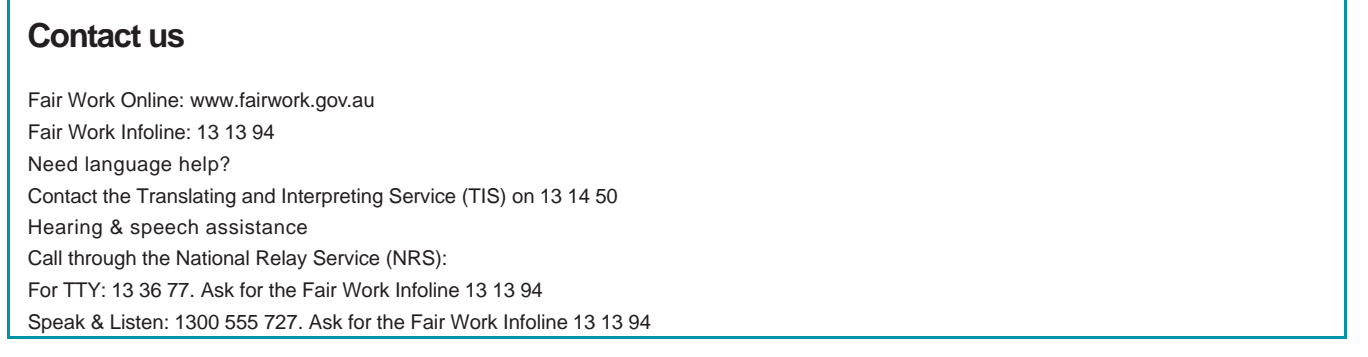

The Fair Work Ombudsman is committed to providing advice that you can rely on. The information contained on this website is general in nature. If you are unsure about how it applies to your situation you can call our Infoline on 13 13 94 or speak with a union, industry association or workplace relations professional. Visitors are warned that this site may inadvertently contain names or pictures of Aboriginal and Torres Strait Islander people who have recently died.